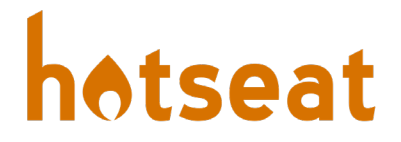

## Hotseat Integration with Brightspace

## Adding a Hotseat LTI Link in Brightspace

- 1. **Open** a web browser, **navigate** t[o purdue.brightspace.com,](https://purdue.brightspace.com/) and **log in** using your Purdue Career Account credentials**.**
- 2. **Open** the course that will be using Hotseat, **click** 'Content', and **navigate** to the module location where the link to Hotseat should reside.
- 3. **Click** 'Existing Activities' and **select** 'External Learning Tools' from the drop-down.

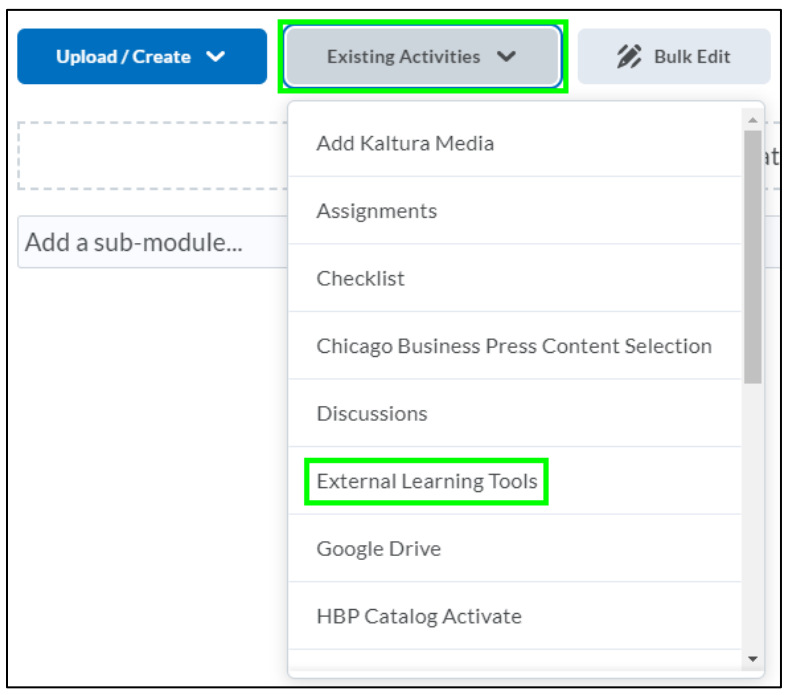

- 4. **Select** 'Hotseat' from the list of options.
- 5. By default, Hotseat will launch within Brightspace which can have some issues with some privacy focused browsers such as Safari. If you would like Hotseat to open in a new browser tab instead of within Brightspace, **click** the drop-down icon to the right of the Hotseat topic, **select** 'Edit Properties In-place', and **check** the 'Open as External Resource' option.

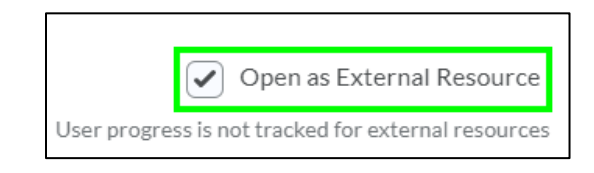

6. **Click** the newly created link to launch Hotseat. Please note that you will need to set up your course in Hotseat separately.